## Light Burst

Learn how to create a dazzling light effect using just the basic text tools, adjustments layers and Photoshop filters

1. Begin the image by creating a new Photoshop document (File>New). Set the dimensions to 470mm wide by 170mm high with PPI set to 300. Also, set the background color to black. You can do this by using the Create New Fill or Adjustment Layer.

2. Now select the Font tool and set the font to Impact in the top Options bar, change the size to 200pt and change the color to white. Now type 'burst of light', and this will create a new text layer.

3. Navigate to Free Transform command via Edit>Free Transform, resize the text by pushing the side anchors in and pull the top anchor up and the bottom anchor down. Positions the text in the middle of the page.

4. Once you're happy with your words, it's time to rasterize the text. Ctrl/right-click the thumbnail in the layers palette and select Rasterize Type. The text is no longer editable, but you can invert the colors of the layer by pressing Cmd+I.

5. Duplicate the rasterized text layer by pressing Cmd+J and rename this new layer Wind. Add a Stroke layer style via Layer>Layer style>Stroke, then set the stroke size to 10px and color to white.

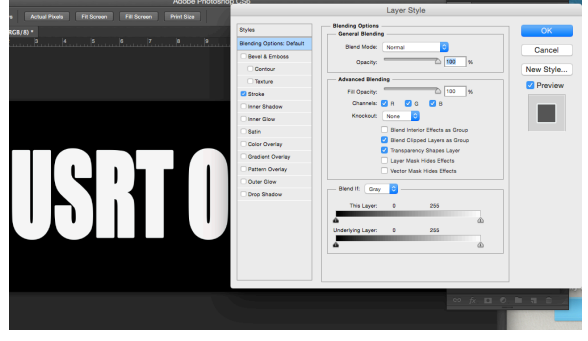

6. Add a new layer under Wind and Fill it with black. Select a hard brush and add some random white dots over the layer. Merge the two together go to Layers>Merge Layers.

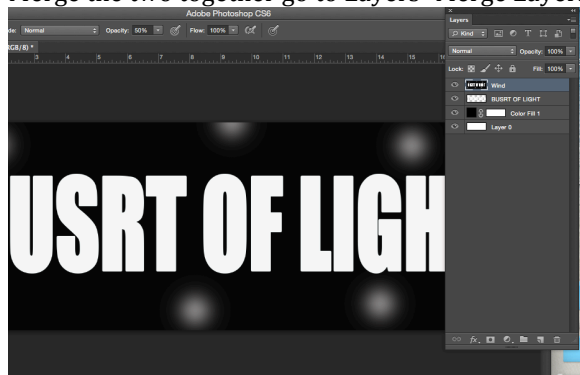

7. Apply the Gaussian Blur filter (Filter>Blur>Gaussian Blur) and set the radius to 10px. The txt is a little dull, but e can brighten it by using Levels (Cmd+L or Image>Adjustments>Levels), moving the white point slider until the letters are white.

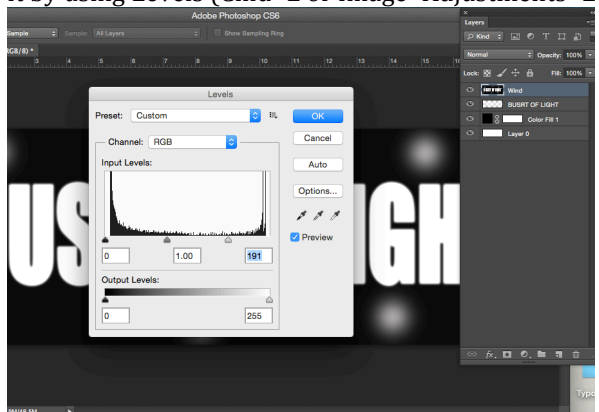

8. Copy the layer we just created (Cmd+J) and rename it Radial Blur. Go back to your Wind layer and select the Polar Coordinates filter (Filter>Distort>Polar Co-ordinates).

9. With the Polar Co-ordinates filter active, select the Polar to Rectangle Option and rotate the canvas 90 degrees clockwise (Image>Images Rotation> (90 CW). With this done we can invert the colors  $(Cmd+I)$  and select the Wind Filter (Filter>Stylize>Wind).

10.Set the Method to Wind and the direction to From the Right, then click Ok and repeat this step two times. Select the Wind Filter again and set the direction to From the Left. Invert the colors and apply the Wind filter once more as before, three times from right and three times from left.

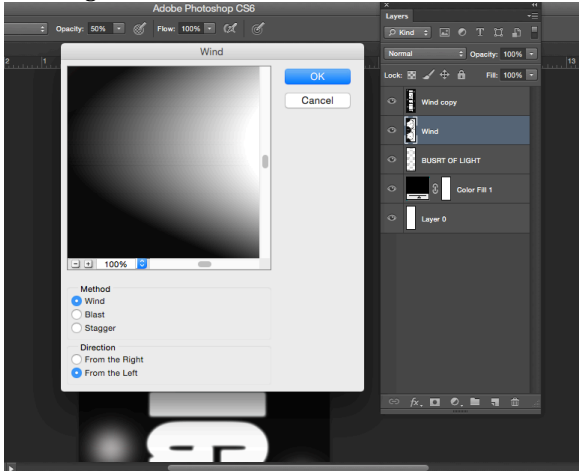

11. Rotate the Image 90 degrees CCW and select the Polar Co-Ordinates filter again, but this time set it to rectangle to polar. To make the lines appear and bit more smother, use the radial Blur filter (Filter>Blur>Radial Blur), setting the Amount to 25, method to Zoom and Quality to Best to create lines of light.

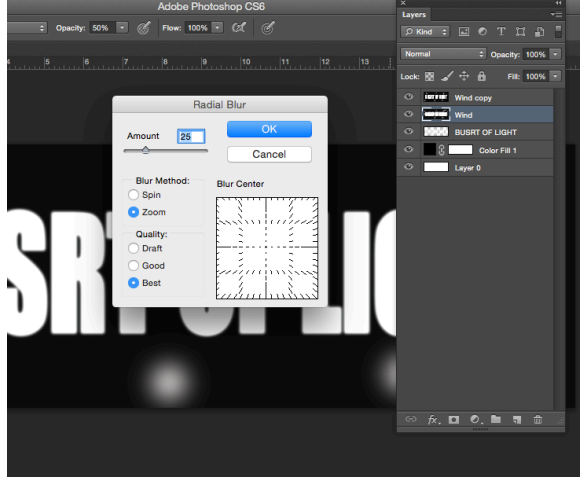

12.Set the blend mode of the Wind Layer to Screen and then select the Radial Blur Layer. Repeat the Radial Blur step on this layer but set the amount to 100 this time around. Drag the text layer between the wind and the Radial Blur layers.

13.Add a Gradient adjustment layer (Blend mode set to Color) above the Wind layer and load the supplied 'orange to yellow' gradient file, setting Style to Radial and angle at 0 degrees. Select the Eraser tool and remove the top and bottom parts of the effect created on the Wind layer.

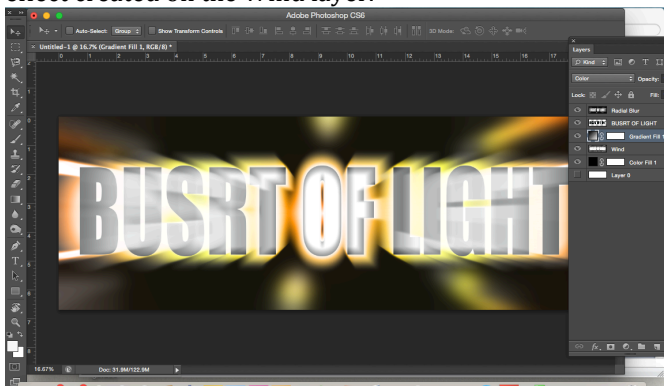